# **راهنماي ثبت نام از طریق سامانه خوابگاهی سما**

**(ویژه برادران ساکن در خوابگاههاي خودگردان)**

### **-1 ابتدا از طریق لینک زیر وارد سامانه خوابگاهی سما شوید :**

#### **[www.sama.ubonab.ac.ir/DAS/login.aspx](http://www.sama.ubonab.ac.ir/DAS/login.aspx)**

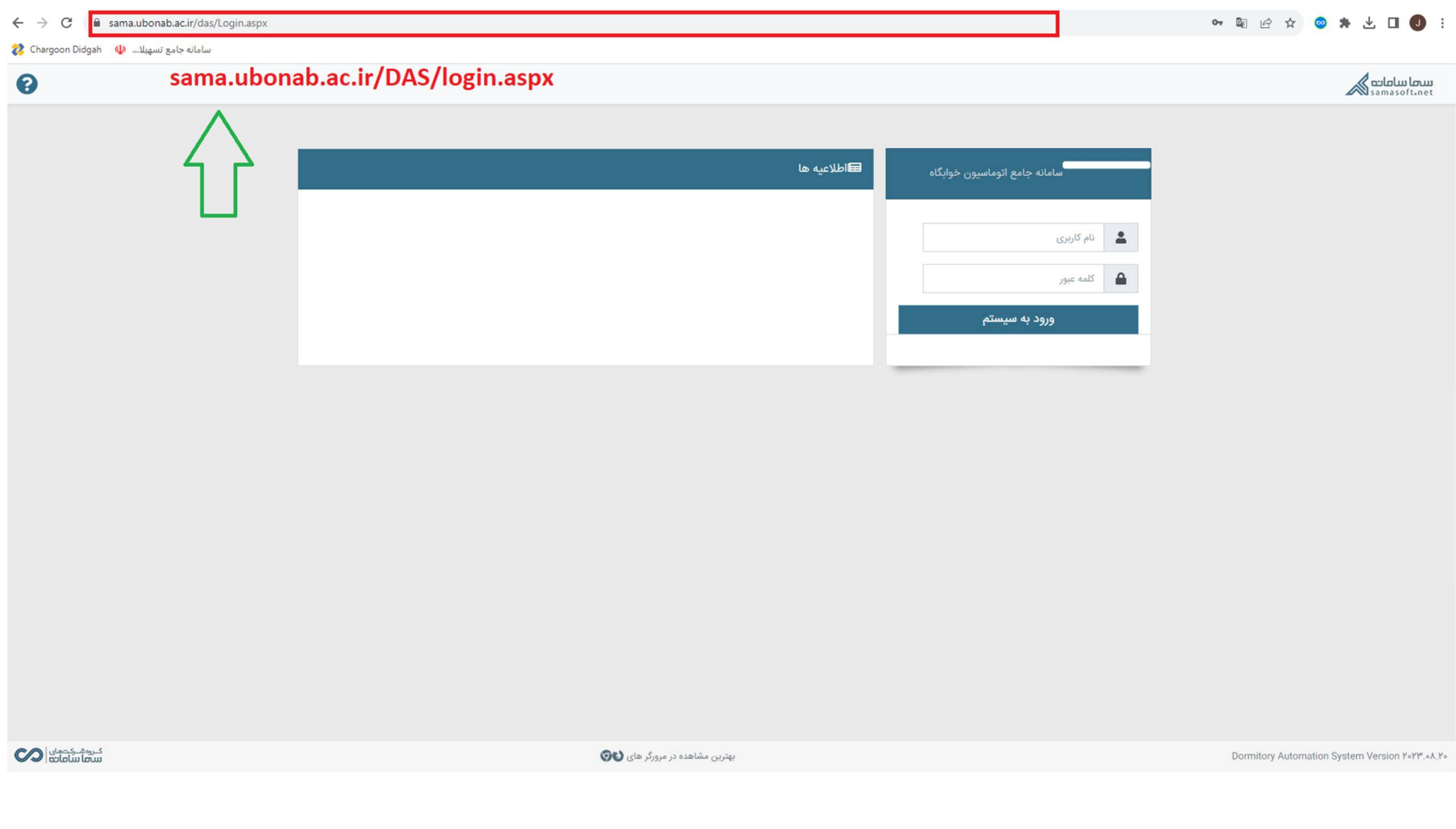

#### **-2 در قسمت نام کاربري شماره دانشجویی و در قسمت کلمه عبور کد ملی را وارد نمایید.**

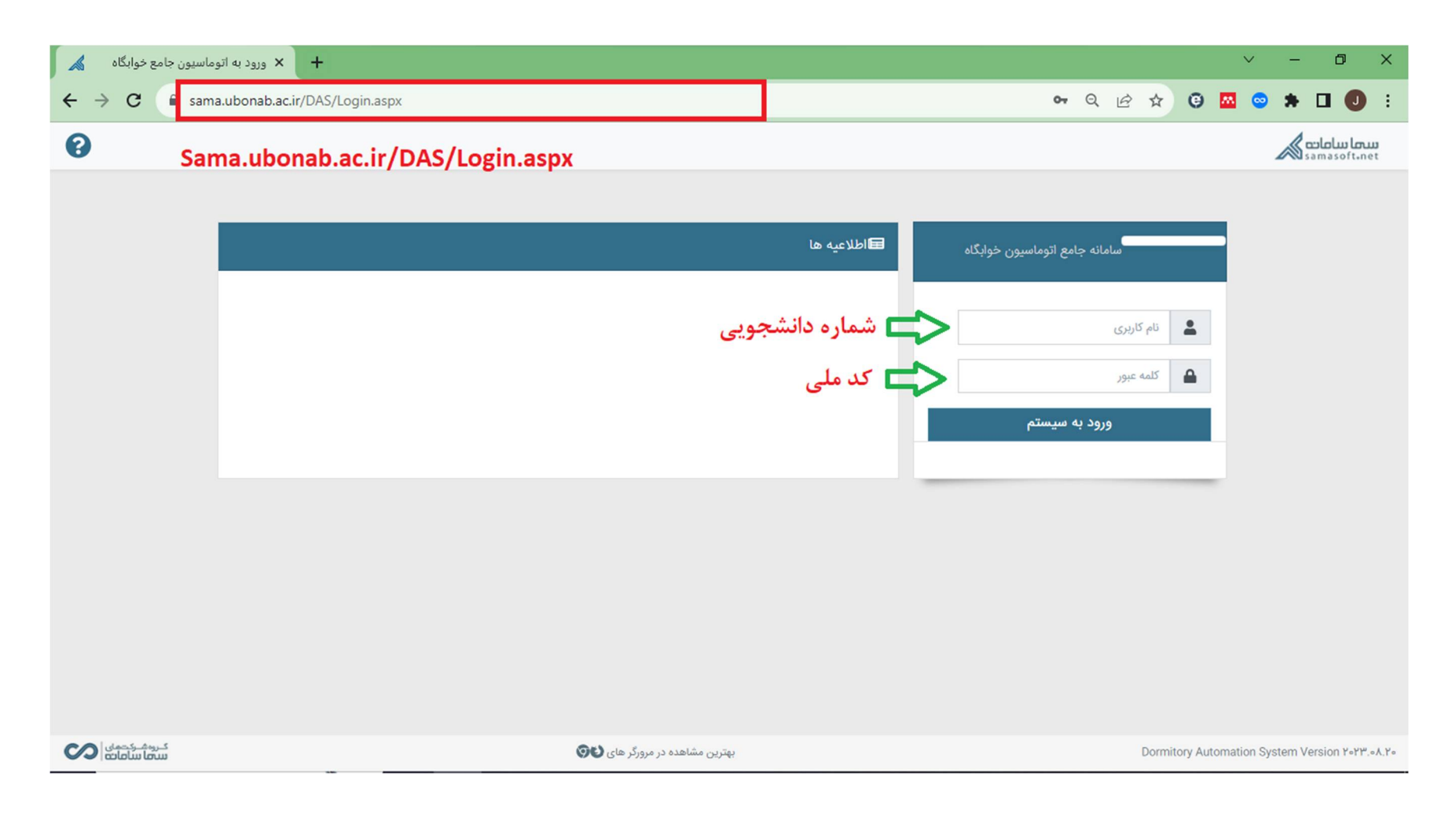

## **-3 از قسمت نشان داده شده خوابگاه مورد نظر را انتخاب نمایید.**

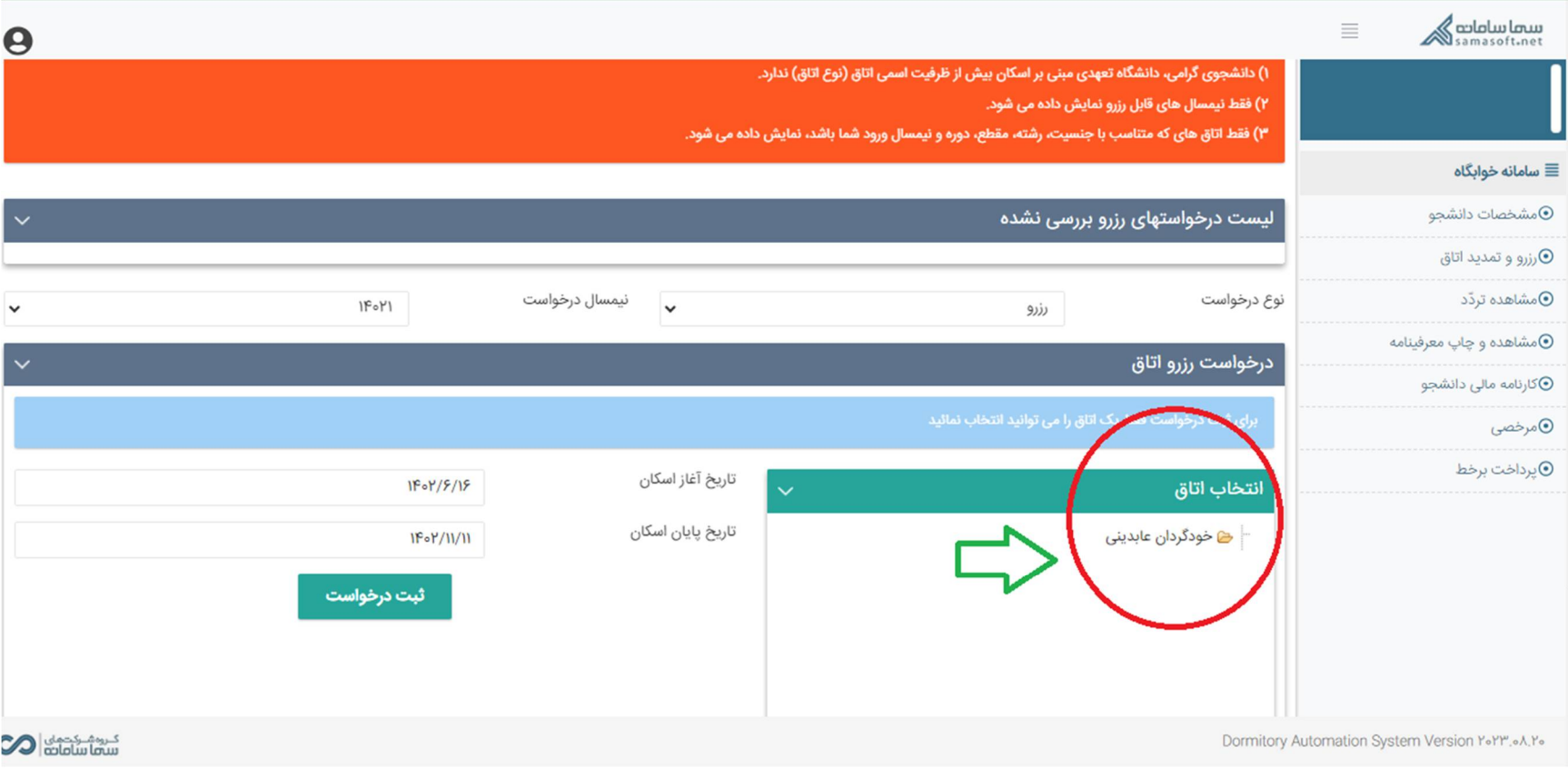

**4**

# **-4 با کلیک روي بلوك خوابگاه طبقه واحد مورد نظر را انتخاب نمایید.**

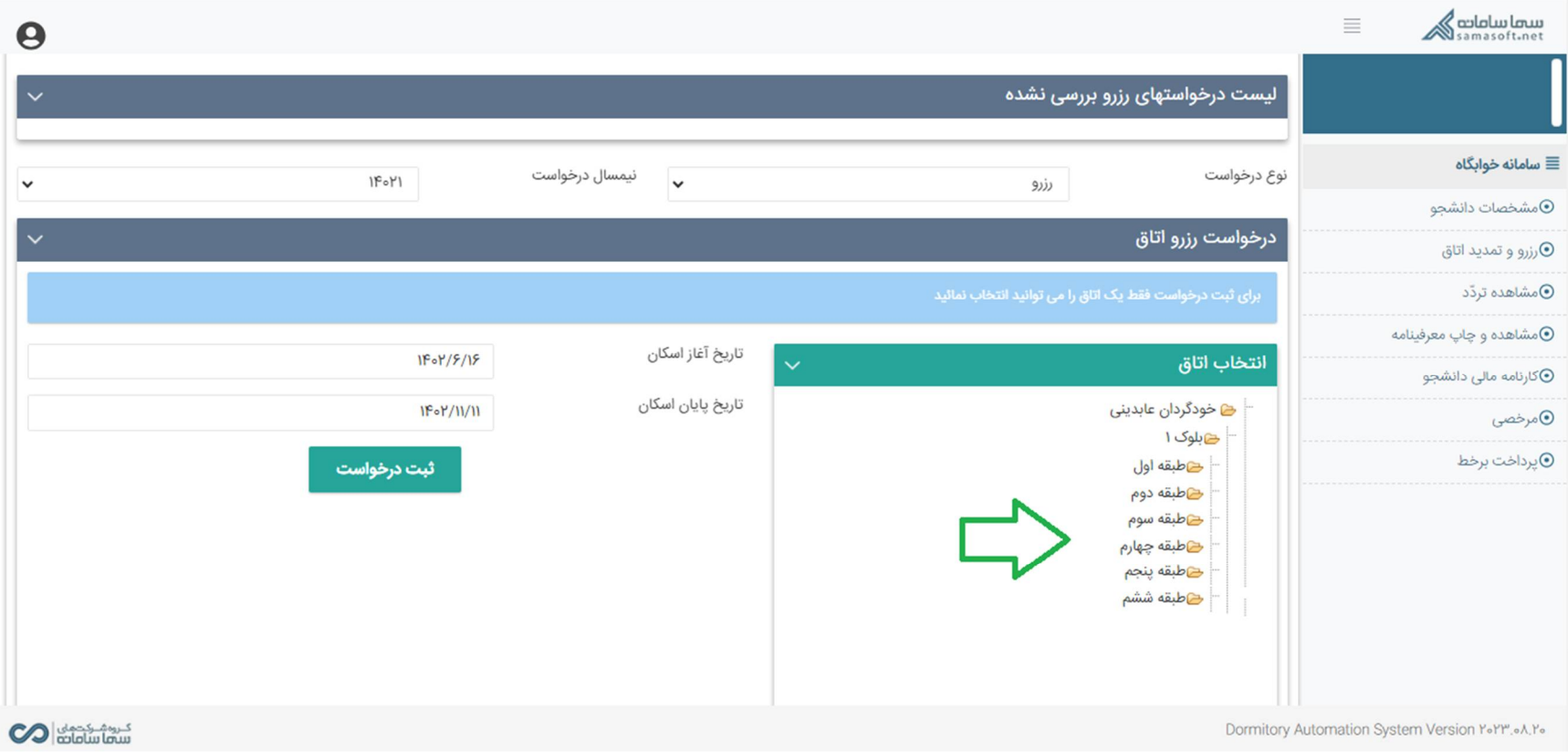

### **-5 پس از انتخاب واحد مورد نظر، بر روي گزینه ثبت درخواست کلیک نمایید.**

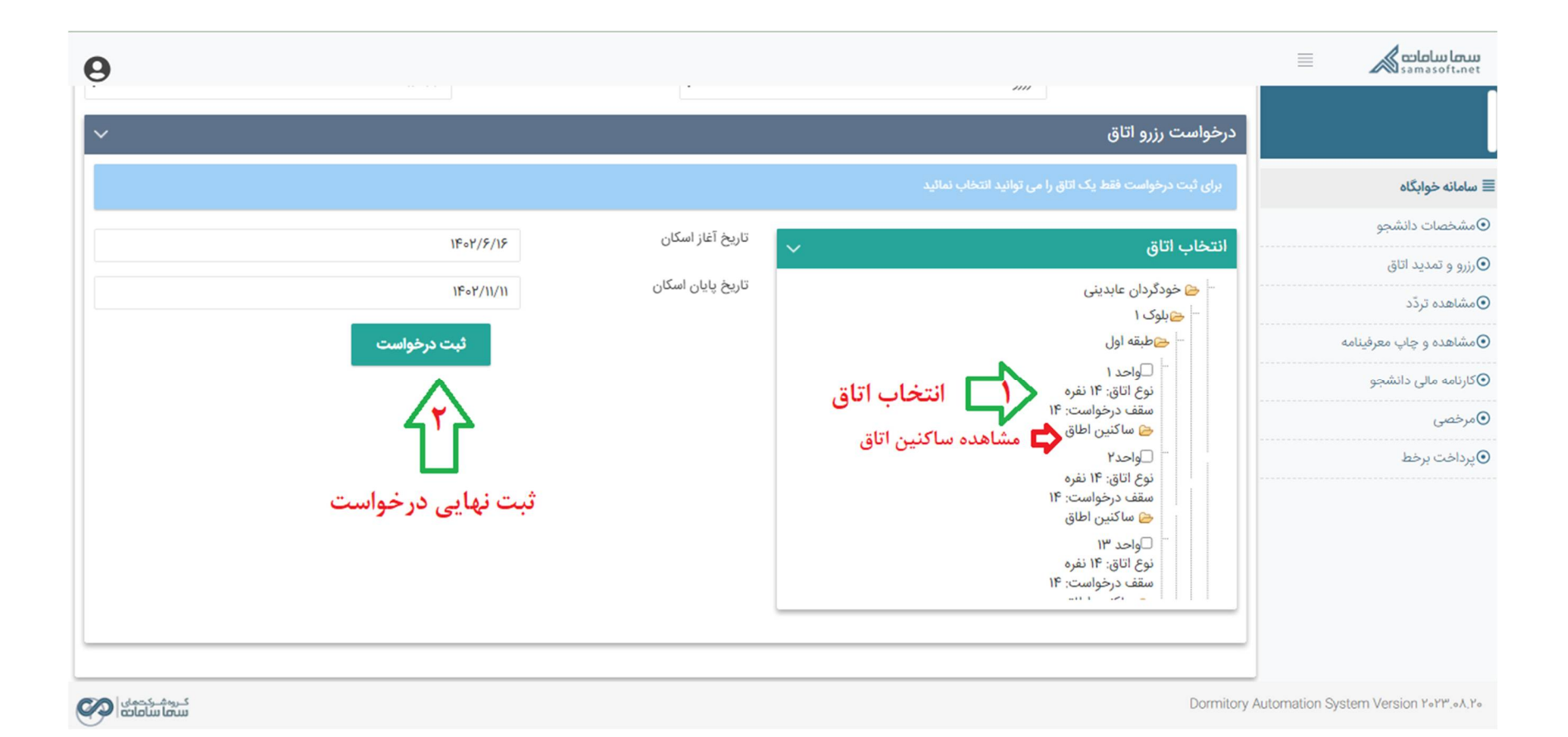